# **<u><sup>5</sup>**</u> AirTies

## **Kablolu Bağlanıyorum Kablosuz Bağlanamıyorum**

#### Değerli Müşterimiz,

İnternete kablo takarak bağlanabiliyor fakat kablosuz bir şekilde bağlanamıyorsanız, aşağıdaki işlemleri uygularsanız çözüme ulaşabilirsiniz.

Öncelikle modem ve bilgisayarınız arasına lütfen bir **Eternet (LAN)** kablosu takınız.

Kablosuz bağlanmaya çalıştığınız bilgisayarda kablosuz ağları aratarak kendi ağınızın üzerine tıklayarak tekrar bağlanmaya çalışınız.

Eğer kablosuz ağları görüntüleyemiyorsanız, bilgisayarınız üzerinde bulunan kablosuz özelliğini açıp, kapatan kablosuz anahtarının (wi-fi) etkin olup olmadığını kontrol ediniz. Etkin değil ise etkinleştirerek bağlanmayı deneyebilirsiniz.

Kablosuz ağ anahtarının bilgisayarınız üzerinde nerede bulunduğunu öğrenmek için bilgisayarınızın üreticisinden, teknik destek aldığınız kişi veya firmadan destek alabilirsiniz.

Bu işlemlerden sonra bağlantıyı sağlayamıyorsanız, kablosuz ağ ayarlarınızı yeniden yapılandırmalısınız. Bunun için;

1. Bilgisayarınızda kullandığınız web tarayıcı programını (Internet Explorer, Mozilla Firefox vb.) çalıştırınız.

2. Web tarayıcınızın "**Adres**" kısmına cihazınızın Web arayüzünün varsayılan erişim adresi olan **[http://192.168.2.1](http://192.168.2.1/) IP** adresini yazıp "**Enter**" a basınız.

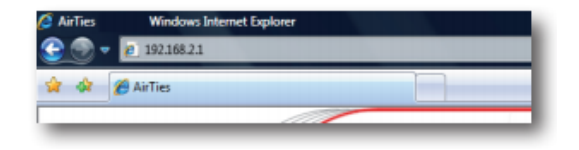

3. Cihazınızın web ara yüzünün "**GİRİŞ**" ekranı gelecektir. Bu ekranda giriş için şifre isteyen bir iletişim kutusu göreceksiniz. Cihazınızın varsayılan olarak giriş şifresi yoktur. "**Şifre**" alanını boş bırakıp "**Tamam**" tuşuna basarak giriş yapabilirsiniz.

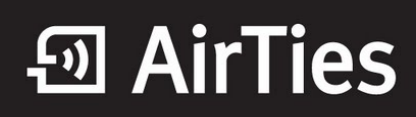

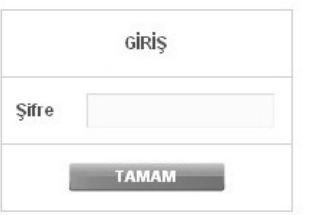

4. Kablosuz ağınızın ayarlarını yapmak için "**KABLOSUZ**" ana menüsüne tıklayınız. Açılan sayfada "**Kablosuz Ağı Etkinleştir**" kutucuğunun mutlaka işaretli olması gerekmektedir. Değilse lütfen işaretleyip, "**Kaydet**" tuşuna tıklayınız.

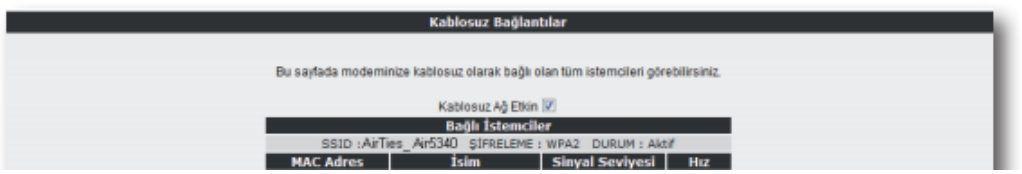

5. Sol taraftaki "**KABLOSUZ**" ana menüsü altındaki "**Kablosuz Ağ Ayarları**" başlıklı ekranı açınız.

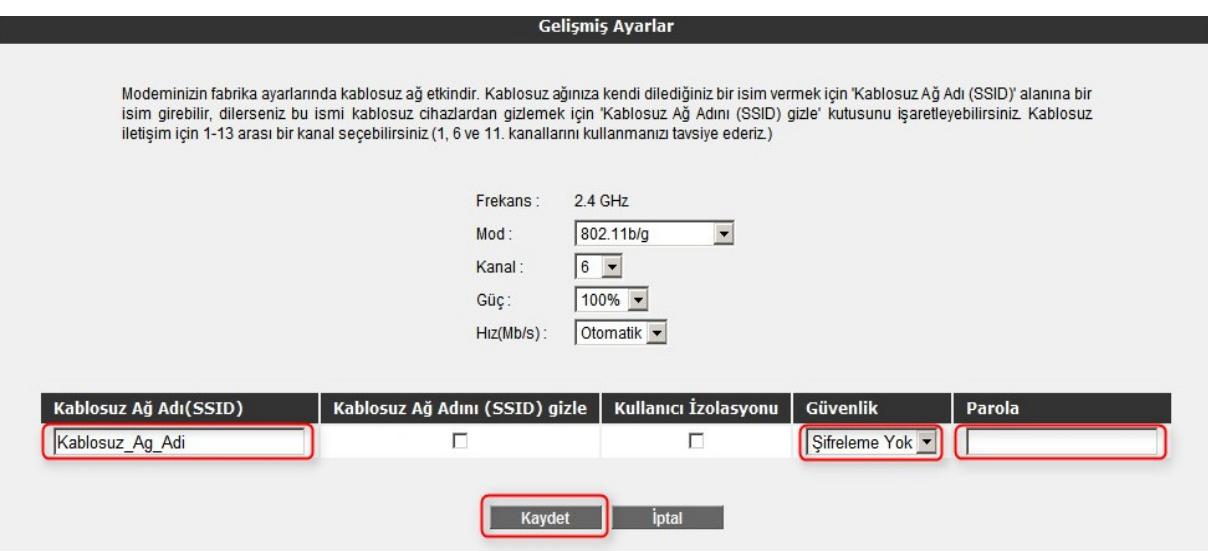

6. **"Kablosuz Ağ Adı (SSID)"** alanınına gireceğiniz kablosuz ağ ismi modeminizin yayın yaptığı isimdir. Modeminizin hangi isimle görülmesini istiyorsanız o ismi Türkçe karakter kullanmadan ve arada boşluk bırakmadan birleşik şekilde yazınız.

7. "**Kanal**" alanında modeminizin yayın yapacağı kanalı (frekans) seçebilirsiniz. 1, 6, 11 kanallarından birini seçmeniz tavsiye edilir.

8. **Güvenlik** seçeneğinden **WPA/WPA2**'yi seçiniz. **Parola**" alanına Türkçe karakter (ç,ö,ü,ı,ğ,ş) ve boşluk

# **<u> வ</u> AirTies**

**kullanmadan** en az 8 en çok 63 karakterden oluşan , kolayca tahmin edilemeyecek ve unutmayacağınız şekilde bir parola girip **Kaydet** butonuna basınız.

Yukarıdaki işlemlerden sonra , bilgisayarınızdan kablosuz bağlantının yapılabilmesi için aşağıdaki adımları izleyebilirsiniz.

### **Bağlantının Sağlanması**

**İşletim sisteminiz XP ise;**

- 1. **Başlat**a tıklayınız **Denetim Masasına** giriniz.
- 2. **Ağ Bağlantılarıma** giriniz.
- 3. **Kablosuz Ağ Bağlantısı**'na sağ tuş tıklayarak **Kullanılabilir Kablosuz Ağları Görüntüle** 'ye tıklayınız.

4- Ağ listesinde modeminizi bulunuz, (Yukarıda verdiğiniz yeni isimi bulunuz) **Bağlan** dediğinizde **Network Anahtarı** soracaktır, buraya şifreleme yaparken girdiğiniz şifrenizi alt kısımda da onaylayarak giriniz ve devam ediniz.

Modeminizin bilgisayarınıza IP ataması ve Windows'un profil oluşturması için kısa bir süre bekledikten sonra, artık sizde **Güvenlik Etkin Kablosuz Ağ** sahibisiniz demektir.

#### **İşletim Sisteminiz Vista veya Windows 7 ise;**

1. **Başlat'**a tıklayınız **Denetim Masasına** giriniz.

2. **Ağ ve Paylaşım Merkezi**'ne giriniz. ( **Windows 7** için Denetim masasında, önce **Ağ ve İnternet** sonra **Ağ ve Paylaşım merkezi**'ni tıklayınız.)

3. Ekrandaki menüden **Bir Ağa Bağlan** sekmesine tıklayınız.

4. Karşınıza çıkan pencereden modeminizin ismini bularak çift tıklayınız yada bağlan'a basınız.

5. Karşınıza gelen şifre kısmına modemde girdiğimiz şifrenizi giriniz ve bağlana basınız.

6. Bağlantı başarı ile kurulursa seçeneklerde değişiklik yapmadan **Kapat'a** basınız.

7. Kısa bir süre modeminizin bilgisayarınıza IP ataması için ve Windows'un profil oluşturması için bekledikten sonra, artık sizde **Güvenlik Etkin Kablosuz Ağ** sahibisiniz demektir.

Airties ürünlerini tercih ettiğiniz için teşekkür ederiz.

Saygılarımızla.